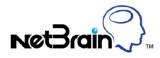

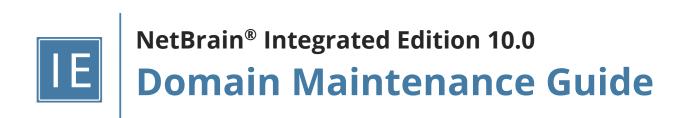

# Contents

| 1.  | Maintenance Overview                  | 3  |
|-----|---------------------------------------|----|
| 2.  | Logging into Domain Management Page   | 4  |
| 3.  | Viewing Domain Health Report          | 5  |
| 4.  | Cleaning Up Domain Issues             | 6  |
| 5.  | Resolving Duplicated IP and Subnet    | 8  |
| 6.  | Verifying Benchmark/Discovery Result1 | 10 |
| 7.  | Tuning Live Access1                   | 13 |
| 8.  | Cleaning Up Unassigned Site Members1  | 15 |
| 9.  | Browsing Map Update Result1           | 8  |
| 10. | Maintaining Data Storage1             | 19 |
| 11. | Configuring System Update Settings    | 21 |
| 12. | Monitoring Server and Service Metrics | 33 |

# 1. Maintenance Overview

To provide accurate and up-to-date network data for daily operations, it is essential to maintain your domain data and your system on a regular basis. The **Expected Result** column indicates a good status of your domain.

| Category                        | Task                                   | Expected Result                                                                                                    |
|---------------------------------|----------------------------------------|----------------------------------------------------------------------------------------------------|
| Data Maintenance (Weekly Tasks) | View Domain Health Report              | All issues reflected in the report are resolved                                                                                                    |
|                                 | <u>Clean Up Domain Access Issues</u>   | Resolve all managed devices under the<br>following categories:<br>Unknown IPs<br>Missed Devices<br>Discovered by SNMP<br>Unknown SNMP SysObjectID<br>Unclassified Network Devices<br>Hostname-Changed Devices                                                                    |
|                                 | Resolve Duplicated IP and Subnet       | IP Conflicted = 0                                                                                                    |
|                                 | Verify Benchmark/Discovery Task Result | <ul> <li>Benchmark/discovery tasks are<br/>enabled and successfully executed</li> <li>All devices are selected with all<br/>applicable live data</li> <li>All operations are selected on Update<br/>MPLS Cloud/Build Topology/System<br/>Operations/Update Maps areas</li> </ul> |
|                                 | Tune Live Access                       | Login = 0 Failed                                                                                                    |
|                                 | Clean Up Unassigned Site Members       | Unassigned site members = 0                                                                                                    |
|                                 | Browse Map Update Result               | All map updates are successful                                                                                                    |
| System Maintenance (Monthly     | Maintain Data Storage                  | MongoDB disk space utilization < 70%                                                                                                    |
| Tasks)                          | Customize Auto-Update Schedule         | Current resource = Latest version                                                                                                    |
|                                 | Monitor Server and Service Metrics     | Status = Connected<br>Services = Green (Running)<br>CPU/Mem utilization < 70%                                                                                                    |

# 2. Logging into Domain Management Page

- 1. In your web browser, navigate to http(s)://<IP address or hostname of NetBrain Web Server>/. For example, https://10.10.3.141/ or http://10.10.3.141/.
- 2. In the login page, enter your username or email address, and password.
- 3. Click Log In. Please update the initial password if it's your first-time login.
- 4. Click the domain name from the quick access toolbar and select **Domain Management**.

|                  | Search                | Incident        | ٩                  |       |         | t 🌐 ijic     |
|------------------|-----------------------|-----------------|--------------------|-------|---------|--------------|
| 🌐 Current Domai  | n: LJLDOM Sele        | ect Domain      |                    |       | Dom     | ain Manageme |
| Automation Usage | License Usag          | e Doma          | in/System Health   |       |         |              |
| Last Day         | 🔿 Last Week           | 🔿 Last Month    |                    | Email | Usage F | Report @     |
|                  |                       |                 |                    |       |         |              |
|                  | O User Login          |                 | Туре               | New   | All     | Run Times    |
|                  | Workstation           | 454 times       | Dynamic Map        | 0     | 2       | -            |
|                  | Portal                | 2 times         | Network Intent     | 0     | 0       | 0            |
|                  | SmartCLI              | 25 times        | Data View Template | 1     | 245     | 5            |
|                  | Peak Seat Usage: 13   |                 | Runbook Template   | 1     | 203     |              |
|                  | Login Failed due to . | Seat License: 0 | CLI Automation     |       |         | 1            |
|                  |                       |                 | Ansible Automation |       |         | 0            |
|                  |                       |                 | -                  | -     |         |              |

**Note:** It is not recommended to use the same web browser to log in to the system with multiple user accounts. Only the last logged-in user can be recognized as the current user.

# 3. Viewing Domain Health Report

Domain Health Report records the key factors about domain health. You can get a quick overview of the current domain status with this report.

**Desired Outcome:** All issues reflected in the report are resolved.

- 1. In the Domain Management page, select **Operations > Domain Health Report** from the quick access toolbar.
- 2. In the **Domain Health Report** tab, click **Create Health Report** to generate a report.
- 3. View the highlighted area to get an overview.

| ain Mana      | agement                              |                                |                         |                           |   | Tenant: BVT_DB1TEN_C8gxk7 | Domain: BVT_DB1DOM_SPx1Ku | Operations | 🔔 kang   | 🕜 Net        |
|---------------|--------------------------------------|--------------------------------|-------------------------|---------------------------|---|---------------------------|---------------------------|------------|----------|--------------|
| art Page      | Domain Health Report $~	imes$        |                                |                         |                           |   |                           |                           |            |          |              |
| Report Gene   | erated Time: 2/10/2021 05:18:49 PM   | C Refresh                      |                         |                           |   |                           |                           |            | Create H | ealth Report |
| Basic Netwo   | rk Settings: 5 need attention Dis    | covery Status: 4 need attentio | n Path: <b>0 failed</b> | Others: 11 need attention |   |                           |                           |            |          | 📑 Expo       |
| river Ass     | ociated Device:                      |                                |                         |                           | · |                           |                           |            |          |              |
| Driver App    | blied, 212 Devices, 5448 Interfaces  |                                |                         |                           |   |                           |                           |            |          |              |
| Device Drive  | r                                    | Associated Device Count        |                         |                           |   |                           |                           |            |          |              |
| Cisco IOS Sw  | vitch                                | 94                             |                         | A                         |   |                           |                           |            |          |              |
| Cisco Router  | r                                    | 85                             |                         |                           |   |                           |                           |            |          |              |
| Cisco Nexus   | Switch                               | 6                              |                         |                           |   |                           |                           |            |          |              |
| Arista Switch | 1                                    | 2                              |                         |                           |   |                           |                           |            |          |              |
| Aruba WLC     |                                      | 2                              |                         |                           |   |                           |                           |            |          |              |
| Avaya Switch  | n                                    | 2                              |                         |                           |   |                           |                           |            |          |              |
| Avaya VSP     |                                      | 2                              |                         |                           |   |                           |                           |            |          |              |
| Juniper EX Sv | witch                                | 2                              |                         |                           |   |                           |                           |            |          |              |
| Juniper Rout  | er                                   | 2                              |                         |                           |   |                           |                           |            |          |              |
| Viptela vEdg  | e                                    | 2                              |                         | -                         |   |                           |                           |            |          |              |
|               |                                      |                                |                         |                           |   |                           |                           |            |          |              |
|               | work Settings Completeness           | :                              |                         |                           |   |                           |                           |            |          |              |
| Attention     | Index                                |                                | Count                   |                           |   |                           |                           |            |          |              |
|               | Front Server (defined)               |                                | 2                       |                           |   |                           |                           |            |          |              |
|               | Front Server (unused)                |                                | 0                       |                           |   |                           |                           |            |          |              |
|               | Front Server (with over 5000 devices | ;)                             | 0                       |                           |   |                           |                           |            |          |              |
|               | Private Key (defined)                |                                | 6                       |                           |   |                           |                           |            |          |              |

- 4. Check the following areas to get more information. See <u>Viewing Domain Health Report</u> for more details.
  - Driver Associated Device
  - Basic Network Settings Completeness
  - Discovery Status
  - Site Definition Completeness
  - Benchmark Task Health
  - Cloud Health
  - Path Calculation Health
  - Disk Management Settings Completeness
  - Map Layout Settings Completeness

# 4. Cleaning Up Domain Issues

Creating and maintaining a domain with all devices properly discovered is the key to keep system data up-to-date to guarantee data accuracy and further utilize advanced features, such as path and map.

Fine Tune provides an overview of how devices are discovered, where you can get started to fix all the access issues. The devices listed in each category are updated as soon as a discovery task is completed, including both the on-demand discovery and the scheduled discovery. It's recommended to check and maintain in the Fine Tune at least once a week or whenever a discovery task is completed.

- In the Domain Management page, click Fine Tune on the Start Page or select Operations > Fine Tune from the quick access toolbar.
- 2. Resolve the issues under the following categories:
  - **<u>SNMP-Only Devices</u>** the devices accessed by SNMP but failed to be accessed via Telnet/SSH.
    - **Desired Outcome**: Fix Telnet/SSH access issues on all devices in this list that use these protocols. This list should only contain devices that are SNMP-only.
  - <u>Missed Devices</u> the devices existing in the current domain but failed to be verified during a discovery.
    - **Desired Outcome**: Fix device access issues or remove decommissioned devices in this list to bring the number of devices down to 0.
  - <u>Unknown SNMP SysObjectID</u> the devices whose SysObjectIDs are not defined in the Vendor Model table.
    - **Desired Outcome**: Add all unknown OIDs in this list to the vendor model table to decrease the number down to 0.
  - <u>Unknown IP</u> the IP addresses that cannot be accessed via Telnet/SSH and SNMP in the **Discover via** Seed Routers method during a discovery.
    - o Desired Outcome: Fix all known IPs with correct Telnet/SSH/SNMP in this list.
  - **SSH Fingerprint Check Failed** the devices whose current fingerprint keys are different with the latest ones retrieved during live access.
    - o **Desired Outcome**: All devices with SSH fingerprint check failed are resolved.
  - <u>Hostname-Changed Device</u> the device whose hostname is changed and exists with more than one hostname in a domain.
    - **Desired Outcome:** All devices with hostname change are detected and the desired ones remain in the domain.

**Tip:** You can click <u>Discovered Devices</u> to view the devices discovered successfully.

#### **Best Practice:**

- How to Remove Devices from Domain
- How to Identify a List of Devices That Have Lost Access for Certain Days in the System
- How to Manage Devices with Inconsistent Hostnames Retrieved via SNMP and CLI

# 5. Resolving Duplicated IP and Subnet

The duplicate IPs refer to the interfaces configured with the same IPv4 addresses.

During the live network discovery, the system parses the VRF and IPv4 address for each interface and deals with the interfaces of duplicated IPs as follows:

- If two interfaces are configured with the same IP address, but with different VRFs, then two zones named after the VRFs will be created automatically after the IPv4 L3 topology is built, and these two interfaces will be moved to the corresponding zone according to its configured VRF. The system automatically performs this operation by default. To disable it, go to the **Domain Management** page, click **Operations**, point to **Domain Settings**, select **Advanced Settings**, and uncheck the **Automatically create zones and assign VRF interface based on VRF names** option.
- If two interfaces are configured with the same IP address, but without VRFs configured, these two interfaces will be moved to the Default Zone. To separate the two interfaces, you must create a zone manually, then move one of the interfaces and its neighbor interfaces into the created zone, and finally rebuild the IPv4 L3 topology.

**Tip:** The Default Zone is auto-generated in each domain by the system to store interfaces in IPv4 L3 topology by default. It can neither be renamed nor deleted.

After the interfaces of duplicated IPs being moved into different zones, all duplicated IPs can be involved in IPv4 L3 topology link calculations. When you extend IPv4 L3 neighbors, all calculated links can be displayed on the same map page. Leaving duplicated IPs unresolved will lead to no L3 links on the interfaces with duplicated IP.

**Desired Outcome**: All interfaces of duplicated IPs are moved into different zones. No interfaces are listed with **Yes** in the **IP Conflicted** column.

**Example:** Devices "R1" and "Cisco-LAN-28" are configured with the same IP address, but without VRF configured. The device "Cisco-LAN-29" in a real network should be connected to the device "Cisco-LAN-28", but now it is wrongly connected to the device "R1" because of the duplicated IP issue.

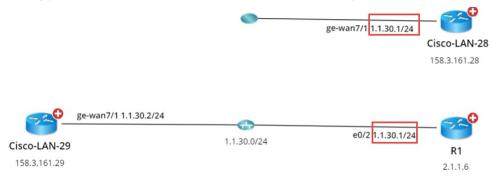

 In the Domain Management page, click Fine Tune on the Start Page and then click Duplicated IP and Subnet Manager on the left pane. All subnets that contain duplicate IPs in the Default Zone are listed by default.

- 2. Create a zone.
  - 1) Click New zone.
  - 2) Enter the zone name, for example, **Zone1** and press **Enter**.
- 3. Move the interface of duplicated IP and its neighbor interface that can be connected correctly to the **Zone1** and rebuild the IPv4 L3 topology.
  - Select the interface of duplicated IP and its neighbor interfaces that you want to establish the topology link, and then right-click to select **Move to**. In this example, select the **GE-WAN7/1** interface of the **Cisco-LAN-29** device and the **GE-WAN7/1** interface of the **Cisco-LAN-28** device, and then right-click to select **Move to**.

| + New zone  | 🔓 Refresh | There are <b>1</b> out of <b>1</b> subnets containing co | nflicted IPs in the All Zones. | Only show subnet | s with conflicted IPs | Subnet |            | •   | 1.1.30 | ×                     | 🕞 Export |
|-------------|-----------|----------------------------------------------------------|--------------------------------|------------------|-----------------------|--------|------------|-----|--------|-----------------------|----------|
| Zone1       | ×         | ∡ Subnet ►                                               | Device Name                    | Interface Name   | IP Address            | IP     | Conflicted | VRF |        | Interface Description |          |
| ▲ All Zones |           | <ul> <li>1.1.30.0/24 - (Default Zone) (3)</li> </ul>     |                                |                  |                       |        |            |     |        |                       |          |
| 🧕 Zone1 (0) |           |                                                          | Cisco-LAN-29                   | GF-WAN7/1        | 1.1.30.1/24           | Ye     | es         |     |        |                       |          |
|             |           |                                                          | R1                             | Move to          | 1.1.30.1/24           | Ye     | es         |     |        |                       |          |
|             |           |                                                          | Cisco-LAN-28                   | GE-WAN7/1        | 1.1.30.2/24           | No     | 0          |     |        |                       |          |

**Tip:** If a lot of duplicated subnets are detected in the Default Zone, you can quickly search them within the **Search bar**. Use semicolons to separate the multiple items.

2) Select **Zone1** that you created and click **OK**.

Note: The Move to operation will delete all the manually added topology links of this interface.

3) Click **Yes** in the pop-up dialog box to rebuild the IPv4 Layer 3 topology.

After the system finishes building the topology, the topology links are correctly connected.

|                                    | <u></u>  |                                      |
|------------------------------------|----------|--------------------------------------|
|                                    |          | e0/2 1.1.30.1/24                     |
|                                    |          | R1                                   |
|                                    |          | 2.1.1.6                              |
|                                    |          |                                      |
|                                    |          |                                      |
|                                    |          |                                      |
|                                    |          |                                      |
|                                    |          |                                      |
|                                    | 2/24     | <b>~~</b> 0                          |
| <u> </u>                           | <b>O</b> | ge.wap7/111301/24                    |
| ge-wan7/1 1.1.30.2<br>Cisco-LAN-29 | 2/24     | ge-wan7/1 1.1.30.1/24<br>Cisco-LAN-2 |

#### Best Practice:

• How to Manually Build or Change L3/L2 Topology Links on Demand

# 6. Verifying Benchmark/Discovery Result

It is essential to have a successfully executed system benchmark to keep domain data up-to-date, as it does not only benchmark your network but also update network topologies, re-calculate sites, rebuild visual space, and update maps.

#### **Desired Outcome:**

- Benchmark/discovery tasks are enabled and successfully executed.
- All devices are selected with all applicable live data.
- All operations are selected on Update MPLS Cloud/Build Topology/System Operations/Update Maps areas.

**Example:** Verify benchmark results by browsing logs.

 In the Domain Management page, click Schedule Task on the Start Page or select Operations > Schedule Task from the quick access toolbar.

| Start Page | Schedule Task X            |                    |                        |                   |             |                |               |                  |           |          |           |
|------------|----------------------------|--------------------|------------------------|-------------------|-------------|----------------|---------------|------------------|-----------|----------|-----------|
| Schedule   | e Discovery/Benchmark      | Schedule Data View | v Template/Parser Sc   | hedule Qapp Scheo | dule Plugin |                |               |                  |           |          |           |
| + Add Be   | nchmark Task + Add Dis     | covery Task        |                        |                   |             |                |               |                  |           |          | 🕄 Refresh |
| Enabl      | Task Name                  | Туре               | Last Run Time          | Duration          | Last Result | Current Status | Next Run Time | Device Scope     | Frequency | Author   |           |
|            | Basic System Benchmark     | Benchmark Task     | 2/26/2021, 12:40:48 AM | 4 mins 53 secs    | Succeeded   | Idle           |               | All Devices      | Once      | NetBrain |           |
|            | Scheduled System Discovery | Discovery Task     |                        |                   |             |                |               | All Live Network | Once      | NetBrain |           |
|            |                            |                    |                        |                   |             |                |               |                  |           |          |           |

**Tip:** You can view the latest execution result of all benchmark tasks from the **Last Result** column. To view the detailed latest execution log of a benchmark task, click the hyperlink (such as **Succeeded**) in its **Last Result** column.

- 2. Right-click the target task entry and then select **View Result** from the drop-down menu.
- 3. In the following dialog, the **Configuration Retrieval Success Rate** reflects how many devices are qualified and can be retrieved data successfully during the task. Select the log type to view in the **Log** column.

| witesuit i | Basic System B | Chennark       |             |                                      |                                    |                         |                |          |
|------------|----------------|----------------|-------------|--------------------------------------|------------------------------------|-------------------------|----------------|----------|
| tart from  | 2021-01-27     |                | Ē           | to 2021-03-01                        | 888                                |                         |                | 🕒 Refres |
| Start Time | :              | Duration       | Task Result | Configuration Retrieval Success Rate | . Data Table Retrieval Success Rat | Retrieved Data Size (MB | Retrieved Data | Log      |
| 2/26/2021  | , 12:40:48 AM  | 4 mins 53 secs | Succeeded   | 100.00% (167/167 devices)            | 53.85% (832/1545 tables)           | 13.09                   | 3390           | 🗈 😭 🔜    |

## ▼ View Execution Log

Click the licon in the target entry to view all execution logs. To only view the failed logs, select the **Only show failed logs** check box.

|                                                         |                                                                                                    | 🕞 Refre                       |
|---------------------------------------------------------|----------------------------------------------------------------------------------------------------|-------------------------------|
| Messages                                                | Total Time Spent                                                                                                    |                               |
| Begin: retrieve devices data.                           |                                                                                                    |                               |
| End: retrieve devices data.                             | 0 hrs 2 mins 46 secs                                                                                                    |                               |
| Begin run plugin:Built-in Plugins/Multisource/Benchmark | k                                                                                                    |                               |
| End: run plugin "Built-in Plugins/Multisource/Benchmark | <u></u>                                                                                                    |                               |
| Begin run plugin:Built-in Plugins/NB_System_Use/AWS_P   | os                                                                                                    |                               |
|                                                         |                                                                                                    |                               |
| End: run plugin "Built-in Plugins/NB_System_Use/AWS_P   | os                                                                                                    |                               |
|                                                         | Begin: retrieve devices data.<br>End: retrieve devices data.<br>Begin run plugin:Built-in Plugins/Multisource/Benchmark<br>End: run plugin "Built-in Plugins/Multisource/Benchmark | Begin: retrieve devices data. |

#### ▼ View Device Log

1) Click the 👶 icon in the target entry. By default, the devices with any data retrieval failures are listed.

| 5 ltems                  |                              | View: Device                   | s with retrieval failures | $\sim$      | Search device nar | ne 🔍 📑 Exp | oort 😋 Refresi |
|--------------------------|------------------------------|--------------------------------|---------------------------|-------------|-------------------|------------|----------------|
| Device Name              | Device Type                  | Retrieval Time (seconds        | Configuration             | Route Table | ARP Table         | MAC Table  | NDP Table.     |
| 🕙 Multicast-R2           | Cisco Router                 | 8                              | Succeeded via CLI         | Succeeded   | Succeeded         | Failed     | Succeeder      |
| SW_Hub16                 | Cisco IOS Switch             | 10                             | Succeeded via CLI         | Succeeded   | Succeeded         | Succeeded  | Succeeder      |
| IPSEC-switch             | Cisco IOS Switch             | 10                             | Succeeded via CLI         | Succeeded   | Succeeded         | Succeeded  | Succeeder      |
| sw2960-125               | Cisco IOS Switch             | 11                             | Succeeded via SNMP        | Failed      | Succeeded         | Failed     | Succeeder      |
| NATT-MGMT                | Cisco IOS Switch             | 11                             | Succeeded via CLI         | Succeeded   | Succeeded         | Succeeded  | Succeede       |
| OSPFv3-R39               | Cisco IOS Switch             | 11                             | Succeeded via CLI         | Succeeded   | Succeeded         | Succeeded  | Succeeder      |
| OSPFv3-R34               | Cisco IOS Switch             | 11                             | Succeeded via CLI         | Succeeded   | Succeeded         | Succeeded  | Succeeder      |
| Nulticast-Receive2       | Cisco Router                 | 11                             | Succeeded via CLI         | Succeeded   | Succeeded         | Failed     | Succeeder      |
| JMPLS-R2                 | Cisco Router                 | 12                             | Succeeded via CLI         | Succeeded   | Succeeded         | Succeeded  | Succeeder      |
| SW_Hub18                 | Cisco IOS Switch             | 13                             | Succeeded via CLI         | Succeeded   | Succeeded         | Succeeded  | Succeeder      |
|                          |                              | <                              |                           |             |                   |            | •              |
| ve Access Log of Multica | ast-R2:                      |                                |                           |             |                   |            |                |
|                          |                              | orker WIN-M6846GLCGU5(p        | id: 3956)                 |             |                   |            | i i            |
|                          | pare retrieving command.     |                                |                           |             |                   |            |                |
|                          | et to device 172.25.117.5 vi |                                |                           |             |                   |            |                |
|                          |                              | uccessfully via FS(10.10.34.84 | 4)                        |             |                   |            |                |
| 2021-02-26 13:40:51 Retu | irn from Device:[Username    | 1                              |                           |             |                   |            |                |
| 2021-02-26 13:40:51 Send | ding Username:nb             |                                |                           |             |                   |            |                |

Tip: To show other devices, select a category of View drop-down list.

2) Select a device entry to view its task log at the bottom of the dialog.

### ▼ View Discovery Report

For discovery tasks, you can click the icon to view discovery reports. To resolve the devices with access issues, see <u>Cleaning Up Domain Issues</u> for more details.

| ew Result - S | Scheduled Syst  | em Discovery    |          |           |                   |            |                      | ×                 | < li      |        |                |
|---------------|-----------------|-----------------|----------|-----------|-------------------|------------|----------------------|-------------------|-----------|--------|----------------|
| Start From    | 2019-03-27      |                 | to       | 2019-03   | 3-27              |            |                      | 😋 Refresh         |           |        |                |
| Start Time    | e               | Duration        | Task Res | ult       | Retrieved Data    | Size (MB)  | Retrieved Data Items | Log & Report      |           |        |                |
| 27/03/201     | 19, 14:42:08    | 6 min           | Succeede | :d        | 0.72              |            | 195                  |                   | Frequency | Author |                |
| leport        |                 |                 |          |           |                   |            |                      |                   |           |        |                |
| ⊿ Live A      | ccess           |                 |          | All disco | overed devices ar | e listed.  |                      |                   |           | Search | Q Export       |
|               | Newly Discover  |                 |          | Hostname  | Mag               | agement IP | Device Type          | SysObjectID       | Vendor    | Model  | Discovery Time |
|               | Discovered by S |                 | •)       |           |                   | -          |                      |                   |           | Model  |                |
| ⊿ U           | Jnknown IP (2)  |                 |          | EMU_NAT_  | R11 172.          | 25.37.9    | Cisco Router         | 1.3.6.1.4.1.9.1.1 | Cisco     |        | 25/12/2019, 16 |
|               | -               | , SNMP Failed   |          | EMU_ACL19 | l.test 172.       | 25.37.19   | Cisco Router         | 1.3.6.1.4.1.9.1.1 | Cisco     |        | 25/12/2019, 16 |
|               | -               | eded, SNMP F    | ailed    |           |                   |            |                      |                   |           |        |                |
|               | Don't Supp      |                 |          |           |                   |            |                      |                   |           |        |                |
|               |                 | tion Failed (1) |          |           |                   |            |                      |                   |           |        |                |
|               |                 | ivilege Login F |          |           |                   |            |                      |                   |           |        |                |
|               | -               | e Login Failed  |          |           |                   |            |                      |                   |           |        |                |
|               | -               | iration Retriev |          |           |                   |            |                      |                   |           |        |                |
|               | -               | iration Update  |          |           |                   |            |                      |                   |           |        |                |
|               |                 | figuration Upc  | late l   |           |                   |            |                      |                   |           |        |                |
|               | Others (0)      |                 |          |           |                   |            |                      |                   |           |        |                |
|               | Aissed Devices  |                 |          |           |                   |            |                      |                   |           |        |                |
|               | Jnclassified Ne |                 |          |           |                   |            |                      |                   |           |        |                |
| 1 11          | Jnknown SNMF    | SvsObiectID     | (1)      |           |                   |            |                      |                   |           |        |                |

#### **Best Practice**:

How to Validate Data Collected from Benchmark

# 7. Tuning Live Access

Tuning live access enables you to check the reachability of live devices by polling the credentials configured in the Network Settings or verifying the credentials in the Device Settings. You can tune live access to synchronize login credentials, vendor and model changes, and check hostname changes if they occur in your network.

**Desired Outcome**: No network devices show as **Failed** in the **Login** column.

To tune live access, complete the following steps:

 Log in to the Domain Management page. In the Domain Management page, select Operations > Advanced Tools > Tune Live Access from the quick access toolbar. The Tune Live Access tab opens with all devices in the domain listed.

|                                                                                                    | lanagement             |                  |                     |                    |              |         |         |             |            |       |        |               |        |       |              | ry.Lin@netbr    | 0    |
|----------------------------------------------------------------------------------------------------|------------------------|------------------|---------------------|--------------------|--------------|---------|---------|-------------|------------|-------|--------|---------------|--------|-------|--------------|-----------------|------|
| rt Page                                                                                                    | e Tune Live            | Access ×         |                     |                    |              |         |         |             |            |       |        |               |        |       |              |                 |      |
| eck th                                                                                                    | e reachability of live | devices using th | e credentials defin | ed in Network Sett | ings.        |         |         |             |            |       |        |               |        |       |              |                 |      |
| All De                                                                                                    | evices O Devic         | e Groups All     |                     | y V                | Start Tuning | Options | Network | Settings    |            |       |        |               |        |       | 100 Items    | Search Device I | lame |
|                                                                                                    | Device Name            | Management       | IP                  | Management Inter   | face Ping    | SN      | MP RO   | SysObjectID | Telnet/SSH | Login | Enable | SNMP Hostname | Vendor | Model | Front Server |                 |      |
| Image: A state of the state of the state | MultisiteB-CHI-        |                  |                     |                    |              |         |         |             |            |       |        |               |        |       |              |                 |      |
|                                                                                                    | NBLAB-IOS-CE           |                  |                     |                    |              |         |         |             |            |       |        |               |        |       |              |                 |      |
| <ul> <li></li> </ul>                                                                                                    | NBLAB-IOS-CE           |                  |                     |                    |              |         |         |             |            |       |        |               |        |       |              |                 |      |
|                                                                                                    | NBLAB-IOS-CE           |                  |                     |                    |              |         |         |             |            |       |        |               |        |       |              |                 |      |
|                                                                                                    | 🔒 🤭 NBLAB-XR-F         |                  |                     |                    |              |         |         |             |            |       |        |               |        |       |              |                 |      |
|                                                                                                    | 🔒 🜎 NBLAB-XR-I         |                  |                     |                    |              |         |         |             |            |       |        |               |        |       |              |                 |      |
| ✓                                                                                                    | 🔒 🜎 NBLAB-XR-F         |                  |                     |                    |              |         |         |             |            |       |        |               |        |       |              |                 |      |
| ✓                                                                                                    | 🔒 💽 NBLAB-XR-I         | E                |                     |                    |              |         |         |             |            |       |        |               |        |       |              |                 |      |
| <b>~</b>                                                                                                    | 🔒 🜎 NBLAB-XR-I         | E                |                     |                    |              |         |         |             |            |       |        |               |        |       |              |                 |      |
|                                                                                                    | 🔒 🜎 NBLAB-XR-I         | E                |                     |                    |              |         |         |             |            |       |        |               |        |       |              |                 |      |
| <b>~</b>                                                                                                    | 📵 New Virtual Ma       | cł               |                     |                    |              |         |         |             |            |       |        |               |        |       |              |                 |      |
|                                                                                                    |                        |                  |                     |                    |              |         |         |             |            |       |        |               |        |       |              |                 |      |

**Tip**: The **a** icon indicates the Shared Device Settings of the device are locked so that the system will only verify the login credentials of the device in the Shared Device Settings during the tuning process.

Tip: To view the latest live access results, right-click in the table list and select Load Last Results.

- 2. Select devices to tune live settings. By default, all devices in the domain are selected. You can select devices by device group.
- 3. To view or change the tuning mode and access method, click **Options**. See <u>Tuning Options</u> for more details.

Tip: To specify Front Server, jumpbox, and credentials to use in the tuning process, click Network Settings.

4. Click Start Tuning.

5. When the tuning process is completed, a notification message is displayed. Click **OK**.

After that, you can click a device entry in the table to view the detailed log of the tuning process.

| Device Name       | Management IP   | Management Interface      | Ping      | SNMP RO    | SysObjectID         | Telnet/SSH  | Login     | Enable    | SNMP Hostname   | Vendor | Model       | Front Server            |  |
|-------------------|-----------------|---------------------------|-----------|------------|---------------------|-------------|-----------|-----------|-----------------|--------|-------------|-------------------------|--|
| MultisiteB-CHI-W  |                 | indrogenerie interface in | Failed    | Sittin ito | Sysobjectio         | Tenico SSIT | 208.11    | LINDIC    | Sitil Hostidiic | rendor | moder       | fs28218(192.168.28.218) |  |
| NBLAB-IOS-CE1     |                 | Ethernet0/1               | Succeeded | netbrain   | 1.3.6.1.4.1.9.1.1   | Succeeded   | Succeeded | Succeeded | Unchanged       | Cisco  | CGS-MGS-AGS | fs28218(192.168.28.218) |  |
| NBLAB-IOS-CE2     | 10.8.19.57      | Ethernet0/1               | Succeeded | netbrain   | 1.3.6.1.4.1.9.1.1   | Succeeded   | Succeeded | Succeeded | Unchanged       | Cisco  | CGS-MGS-AGS | fs28218(192.168.28.218) |  |
| NBLAB-IOS-CE3     | 10.8.19.65      | Ethernet0/1               | Succeeded | netbrain   | 1.3.6.1.4.1.9.1.1   | Succeeded   | Succeeded | Succeeded | Unchanged       | Cisco  | CGS-MGS-AGS | fs28218(192.168.28.218) |  |
| B NBLAB-XR-P1     | 10.8.19.5       | Loopback0                 | Succeeded | netbrain   | 1.3.6.1.4.1.9.1.613 | Succeeded   | Succeeded | N/A       | Unchanged       | Cisco  | CRS16S      | fs28218(192.168.28.218) |  |
| B NBLAB-XR-P2     | 10.8.19.6       | Loopback0                 | Succeeded | netbrain   | 1.3.6.1.4.1.9.1.613 | Succeeded   | Succeeded | N/A       | Unchanged       | Cisco  | CRS165      | fs28218(192.168.28.218) |  |
| B NBLAB-XR-PE     | 10.8.19.1       | Loopback0                 | Succeeded | netbrain   | 1.3.6.1.4.1.9.1.613 | Succeeded   | Succeeded | N/A       | Unchanged       | Cisco  | CRS16S      | fs28218(192.168.28.218) |  |
| 🔒 🜎 NBLAB-XR-PE   | 10.8.19.2       | Loopback0                 | Succeeded | netbrain   | 1.3.6.1.4.1.9.1.613 | Succeeded   | Succeeded | N/A       | Unchanged       | Cisco  | CRS16S      | fs28218(192.168.28.218) |  |
| 🔒 🜎 NBLAB-XR-PE   | 10.8.19.3       | Loopback0                 | Succeeded | netbrain   | 1.3.6.1.4.1.9.1.613 | Succeeded   | Succeeded | N/A       | Unchanged       | Cisco  | CRS16S      | fs28218(192.168.28.218) |  |
| 🔒 🜎 NBLAB-XR-PE   | 10.8.19.4       | Loopback0                 | Succeeded | netbrain   | 1.3.6.1.4.1.9.1.613 | Succeeded   | Succeeded | N/A       | Unchanged       | Cisco  | CRS16S      | fs28218(192.168.28.218) |  |
| 🔝 New Virtual Mac | 1               |                           |           |            |                     |             |           |           |                 |        |             | fs28218(192.168.28.218) |  |
| Pre-Prod-Web1     |                 |                           |           |            |                     |             |           |           |                 |        |             | fs28218(192.168.28.218) |  |
| QA-VM-            |                 |                           |           |            |                     |             |           |           |                 |        |             | fs28218(192.168.28.218) |  |
| QA-second-VM      |                 |                           |           |            |                     |             |           |           |                 |        |             | fs28218(192.168.28.218) |  |
| 💶 QA_ASA_Basic    |                 |                           |           |            |                     |             |           |           |                 |        |             | fs28218(192.168.28.218) |  |
| QA_Backend_srv    |                 |                           |           |            |                     |             |           |           |                 |        |             | fs28218(192.168.28.218) |  |
| QA_FrontServer_   | 192.168.180.155 | Network adapter 1         | Succeeded |            |                     | Succeeded   | Succeeded | Succeeded |                 |        |             | fs28218(192.168.28.218) |  |

**Note**: If the system fails to access some devices with the **Auto Set Device Settings** option selected in the tuning options, you need to check the related credentials in the Network Settings.

**Note**: If you repeat the tuning process, the system will retrieve data for only devices with failure records by default. To repeat the tuning process for other devices, clear the current live access result via the right-click menu.

#### **Best Practice**:

How to Manage Devices with Password Changed

# 8. Cleaning Up Unassigned Site Members

Unassigned site members refer to the devices which are not assigned to any sites in your domain. If a device cannot meet any criteria of a site definition or isn't manually added to a site, it will be treated as an unassigned site member. The existence of unassigned site members would prevent the system from generating complete site maps.

**Desired Outcome**: No unassigned devices are listed in the Site Manager.

- 1. In the Domain Management page, click **Site** on the Start Page or select **Operations > Site Manager** from the quick access toolbar.
- 2. In the Site Manager, click **My Network** in the site tree and then locate **Site Definition** on the target leaf site.
- 3. Move the unassigned devices to the target leaf sites by using either of the following ways.
  - **Dynamic Search** improve the existing Dynamic Search, such as criteria search and boolean expression. Click **Search**.

| ly Network(141)                                                              | Site Definition Site Members                 |             |               |                    |
|------------------------------------------------------------------------------|----------------------------------------------|-------------|---------------|--------------------|
| (CA(3)<br>≪ Toronto(3)<br>US(32)<br>≪ Boston(14)                             | Name Toronto Site Properties                 |             |               | C Lockdown Members |
| <ul> <li>LAX(4)</li> <li>NBLAB(9)</li> <li>NYC(2)</li> <li>SMF(3)</li> </ul> | Dynamic Search A Hostname V Contains V CATor | ÷           |               |                    |
| Unastigned(106)<br>Excluded from site(0)                                     | B Select Criteria ∨                          |             |               |                    |
|                                                                              | + Front Server                               | Model       | Management IP | Search             |
|                                                                              | <ul> <li>Searched (3)</li> </ul>             |             |               |                    |
|                                                                              | CA-TOR-R1                                    | CGS-MGS-AGS | 10.8.3.1      |                    |
|                                                                              | CA-TOR-SW1                                   | 3560E       | 10.8.3.6      |                    |
|                                                                              | CA-TOR-SW2                                   | 3560E       | 10.8.3.2      |                    |
|                                                                              |                                              |             |               |                    |

 Manually Add — click Add Devices Manually. Under the Site option, click Unassigned and then select target devices.

| rt Page Site Manager 🛛 👋                                                                                                    | Select Devices                                                                                                    |                                             | ×                                                                                                    |                                                                                                    |
|----------------------------------------------------------------------------------------------------|----------------------------------------------------------------------------------------------------|---------------------------------------------|----------------------------------------------------------------------------------------------------|----------------------------------------------------------------------------------------------------|
| My Network(141)<br>• C4(3)<br>• Toronto(3)<br>• US(32)<br>• Baston(14)<br>• LA(4)<br>• N2LA(9)<br>• NYC(2)<br>• SM(73)<br>• Unassigned(106)<br>• Excluded from ste(0) | Select Devices by:         Device Type         Device Group         Image: Comparison of the comparison of the comparison of                                                  | endor Model<br>Mware<br>Mware<br>Mware      | 9 Devices Selected<br>ASA.PHY-CLIENT-20.0.35.10<br>ACL/Golf-Host<br>AS-23500<br>AS-32000<br>AS-327,38-server<br>ASA-PHY-SERVER-20.036.10<br>ASA-<br>ASA-PHY-SERVER-20.036.10<br>ASA-180.035<br>ASA-180.035 | Clockdown Members                                                                                                    |
|                                                                                                    | ASA-180.35 ASA-180.36 ASA-180.37 ASA-180.39 ASA-180.39 ASA-180.39 ASA-180.40 ASA-180.40 | Mware C C C C C C C C C C C C C C C C C C C |                                                                                                    | Search<br>Location<br>15 NETWORK DR, BURLINTON, MA01803<br>15 network dr, burlington, MA01803<br>15 network dr, Burlington, MA01803 |
|                                                                                                    | ✓ Searched (8)<br>US-805-PWsct<br>US-805-PWscby                                                                                                    | Cisco Adepro<br>Cisco Adepro                | Cancel OK     Cancel OK     Security Appliance Version 10.8.1.49     e Security Appliance Version 10.8.1.50                                                                                                | 15 network drive, Burlington, MA01803                                                                                               |
|                                                                                                    | US-BOS-R1<br>US-BOS-R2                                                                                                    | CGS-MGS-AG<br>CGS-MGS-AG                    |                                                                                                    |                                                                                                    |

4. Repeat step 1 ~ 3 to add more site members until unassigned site members are all cleaned.

**Tip:** If there are device types that are expected to be neither involved in any site build nor assigned to other sites, click **Settings** in the bottom of the **Site Manager** pane to select the target device types.

5. In the Site Manager, click **Rebuild All Sites** to rebuild the site topology. The **Site Member** pane opens automatically and lists the devices in the current site.

### 6. Click **Commit**.

| Domain Management                              |                                                            | Tenan                                                                                                    | t: Initial Tenant Domain: R10 Training | Operations 🚨 Kary.Lin@netbr 🤗         | NetBrain~ |
|------------------------------------------------|------------------------------------------------------------|----------------------------------------------------------------------------------------------------|----------------------------------------|---------------------------------------|-----------|
| Start Page Site Manager ×                      |                                                            |                                                                                                    |                                        |                                       |           |
| ▲ (○) My Network(141)                          | Site Definition Site Members                               |                                                                                                    |                                        |                                       |           |
| ▲ CA(3)<br>(※ Toronto(3)                       | Name Boston Site Properties                                |                                                                                                    |                                        | Lockdown Members                      | *         |
| ▲ ● US(32)<br>(金 Boston(14)                    | Description                                                |                                                                                                    |                                        |                                       |           |
| (a) LAX(4)     (b) NBLAB(0)     (c) NV(c(2))   | Dynamic Search                                             |                                                                                                    |                                        |                                       |           |
| SMF(3) Unassigned(106) E Excluded from site(0) | A Hostname v Contains v US-BOS<br>B Select Criteria v      | the second second seco |                                        |                                       |           |
|                                                | Boolean Expression:                                        |                                                                                                    |                                        |                                       |           |
|                                                | + Add Devices Manually Exclude Devices                     |                                                                                                    |                                        | Search                                |           |
|                                                | ∡ Device                                                   | Model                                                                                                    | Management IP                          | Location                              |           |
|                                                | <ul> <li>Manually Added (6)</li> </ul>                     |                                                                                                    |                                        |                                       | <b>A</b>  |
|                                                | AP1                                                        | MR33                                                                                                    |                                        | 15 NETWORK DR, BURLINTON, MA01803     |           |
|                                                | AP2                                                        | MR33                                                                                                    |                                        | 15 network dr, burlington, MA01803    |           |
|                                                | AP3                                                        | MR33                                                                                                    |                                        | 15 network dr, Burlington, MA01803    |           |
|                                                | Gateway_AP                                                 | MR33                                                                                                    | 192.168.128.5                          | 15 network drive, Burlington, MA01803 |           |
|                                                | Hendirick_Tools_Hendirick_Tools_Hendirick_Tools_Hend_(DMZ) | MS120-8                                                                                                    | 192.168.128.2                          |                                       |           |
|                                                | nb_fw                                                      | MX64                                                                                                    | 192.168.20.90                          | 15 network dr, burlington, MA01803    | _         |
|                                                | ∡ Searched (8)                                             |                                                                                                    |                                        |                                       |           |
|                                                | US-BOS-FW/act                                              | Cisco Adaptive Security Appliance Versio                                                                                                    | n 10.8.1.49                            |                                       |           |
|                                                | US-BOS-FW/stby                                             | Cisco Adaptive Security Appliance Versio                                                                                                    | n 10.8.1.50                            |                                       |           |
|                                                | US-BOS-R1                                                  | CGS-MGS-AGS                                                                                                    | 192.168.84.99                          |                                       |           |
|                                                | US-BOS-R2                                                  | CGS-MGS-AGS                                                                                                    | 10.8.1.65                              |                                       | -         |
| Add Site V Import from File                    |                                                            |                                                                                                    |                                        | Rebuild All Sites Com                 | nmit      |

#### **Best Practice**:

How to Keep Site Maps Up-to-date

# 9. Browsing Map Update Result

Besides the maps created on-demand, each site or device group (excluding media) has its auto-generated map to reflect the topology among sites and devices. When network changes occur, map data is out-of-date, such as topology and data views. Through recurring benchmark tasks, you can schedule map updates with the latest benchmark data and regularly export maps to Visio files.

**Desired Outcome**: All map updates are successful.

The updates of the following map types can be scheduled in the system:

- Map files for sites, public/system device groups
- Public map file

To browse the result map updates, complete the following steps:

- 1. In the Domain Management page, select **Operations > Benchmark Tools > Update Map Manager** from the quick access toolbar.
- 2. On the **Update Map Manager** tab, all the maps updated through benchmark tasks are listed. You can click a link in the **Update Source** column to go to the benchmark task.

| Start Page   | Schedul                                                                                                   | e Task 🛛 Update Map Manager 🖂 |                        |                                          |                     |                |  |  |  |  |
|--------------|----------------------------------------------------------------------------------------------------|-------------------------------|------------------------|------------------------------------------|---------------------|----------------|--|--|--|--|
| Update Sourc | Update Source: Basic System Benchma 🗸 Map Type: 🗹 Site Maps 🖉 Device Group Maps 🗳 Public Maps Restore All |                               |                        |                                          |                     |                |  |  |  |  |
| Map Name     | •                                                                                                    | Path                          | Update Source          | Update Log                               | Map Restore History | Back Up Maps 🚺 |  |  |  |  |
| #BGP 255     |                                                                                                    | Device Group\System           | Basic System Benchmark | Update Succeed Last Update Time: 15/10/2 |                     | Yes            |  |  |  |  |
| #EIGRP 1     |                                                                                                    | Device Group\System           | Basic System Benchmark |                                          |                     | No             |  |  |  |  |
| #OSPF 10     |                                                                                                    | Device Group\System           | Basic System Benchmark |                                          |                     | No             |  |  |  |  |

**Tip:** You can click **Restore All**, or point to the target entry and click **Restore** to restore maps by selecting the timestamp of backups.

# 10. Maintaining Data Storage

NetBrain system uses MongoDB to store all your data and files. By default, all your tenant data is saved in the MongoDB which is initially connected to NetBrain Application Server during installation.

**Desired Outcome**: MongoDB disk space utilization < 70%

To maintain data storage, complete either of the two following steps:

- <u>Releasing Storage Capacity</u>
- <u>Enlarging Storage Capacity</u>

## **Releasing Storage Capacity**

The more automation tasks the system performs, the more data will be retrieved and generated. Generally, the data includes the following two types:

- Device data, such as configuration files, route tables, original CLI data, golden baseline data and parser data.
- Task data, such as Qapp/Gapp execution logs, benchmark/discovery execution logs, One-IP table entries and so on.

To customize the auto-clean rules for your domain data, do the following:

- In the Domain Management page, select **Operations > Domain Settings > Global Data Clean Settings** from the quick access toolbar.
- 2. On the **Global Data Clean Settings** tab, make modifications based on your needs.
- 3. Click Save.

## **Enlarging Storage Capacity**

When a MongoDB replica set is deployed in your system for redundancy and fault tolerance, you can store data in different MongoDB instances. For example:

- For a multi-tenant system, separate data storage by tenant.
- For a single-tenant system, separate tenant data and domain live data.
- 1. Log in to the System Management page.
- 2. In the System Management page, select the **Tenants** tab and click **Add**.
- 3. Configure the following settings for the tenant.
  - 1) Specify the following advanced options to customize data storage for better system performance.

Note: These settings are only applicable if you have set up multiple MongoDB replica sets.

- a) Expand Advanced options.
- b) Select the corresponding check boxes and click Server Settings for configurations, such as IP address, replica set name, username, and password.
  - Store tenant data on a different server by default, all tenant data is stored in the default MongoDB replica set. If you specify another MongoDB replica set to store the data of this tenant, the data of all domains created under this tenant will also be stored on it.
  - Store all live data on a different server live data is an important part of tenant data, including device data and data view. By default, all live data is stored on the same MongoDB replica set with other tenant data.
- 2) Specify the License Allocation.
  - Assign required nodes or ports for your network modules.
  - Specify the Function Modules you can choose to apply to this tenant.
- 3) Specify the user privilege.
- 4) Click **OK**.

# **11.** Configuring System Update Settings

Knowledge Cloud (KC) manages both the framework components and the platform resources and allows NetBrain Workstation to automatically upgrade a patch or minor release. Besides replacing the files, the auto-upgrade process may restart services, execute the database upgrading, check the system health and roll back the release if the update fails.

Due to security considerations, there will be no direct connection between KC and NetBrain Workstation. NetBrain System Administrator must download the software update package from NetBrain Customer Portal, manually upload the package into the system and then schedule system updates accordingly.

NetBrain Workstation Auto Upgrade flow consists of the following steps:

Note: Only user with System Management permissions can perform the following actions.

- 1. <u>Check the Latest Version</u>
- 2. Download Package from NetBrain Customer Portal
- 3. Upload Package to NetBrain Workstation
- 4. <u>Schedule Update</u>
- 5. View Update Status
- 6. <u>View Update History</u>

Desired Outcome: The version of system resources is the latest.

## **Check the Latest Version**

Follow the steps below to check the available releases from NetBrain:

Note: The following steps only apply to the online auto upgrade procedures.

- 1. In the System Management page, select **Operations > System Update**.
- 2. By default, the **Automatically check the latest version** check box is enabled. You can click **Check Update Now** to see if there is a new version available.

**Note:** After the check box **Automatically check the latest version** is enabled, users with 'sys admin' role will receive auto notification via email when a new version becomes available.

**Note:** The Web API Server is required to have internet access with NetBrain public License Server in order to perform the function of **Automatically check the latest version** and **Check Update Now**.

| ystem Management                      |                                                                                                    |                                | Operations      | admin | Log Out | Ø Net∃r   |
|---------------------------------------|----------------------------------------------------------------------------------------------------|--------------------------------|-----------------|-------|---------|-----------|
| Home Page $	imes$ License $	imes$ Ten | ants 兴 User Accounts 兴 Proxy Manager 兴 Front Server Controllers 兴 Email Settings 🗙 Advance                                                                                       | ed Settings $	imes$ System     | Update $\times$ |       |         |           |
|                                       | Current Version: 10.0.0.0 0                                                                                                    |                                |                 |       |         | 🕞 Refresh |
|                                       | Automatically check the latest version Last checked on: 4/21/2021, 1:55:00 AM                                                                                                    | Check Update Now               |                 |       |         |           |
|                                       | Latest Available Version: 10.0.5.0 Release Note                                                                                                    | Get Latest Version             |                 |       |         |           |
|                                       |                                                                                                    |                                |                 |       |         |           |
|                                       | Upload Latest Ve<br>View Update History                                                                                                    | ersion Schedule                |                 |       |         |           |
|                                       |                                                                                                    |                                |                 |       |         |           |
|                                       | To Upgrade the system and resource, do as follows:                                                                                                    |                                |                 |       |         |           |
|                                       | 1. Click the <b>Check Update Now</b> button to see whether there is a new software or resource version available if your system is o                                             | connected to the Internet. Ign | ore             |       |         |           |
|                                       | this step if your system is offline.<br>2. Click the <b>Get Latest Version</b> button to log in <b>NetBrain Portal</b> and download the software package. The package is created | just for this system and canno | ot be           |       |         |           |
|                                       | used by other systems.                                                                                                    | ,,                             |                 |       |         |           |
|                                       | 3. Click the Upload Latest Version button and upload the file downloaded at step 2.                                                                                              |                                |                 |       |         |           |
|                                       | <ol><li>Click the Schedule button to schedule the system update.</li></ol>                                                                                                    |                                |                 |       |         |           |

- 3. When this check is enabled, NetBrain Workstation will check whether a minor release, a patch, a customized built-in, a customized resource or common platform resource updates have been published since the last time check (either auto or manual check). The latest available version will be displayed with the release note.
- 4. If the respective release or patch is available, after reviewing the Release Note, click **Get Latest Version** to <u>Download Package from NetBrain Customer Portal</u>.

## **Download Package from NetBrain Customer Portal**

Follow the steps below to download the system upgrade package from NetBrain Customer Portal:

1. Log into the NetBrain Customer Portal with your username and password.

**Note:** After clicking **Get Latest Version** in NetBrain Workstation, you will be redirected to the NetBrain Customer Portal. The portal account credentials are required by the web browser to grant access to the NetBrain Customer Portal.

2. Confirm the required info and click **Generate Package**.

**Tip:** Required info includes the License ID, Framework Version, Common Repo Version, Customized Built-in Resource Repo, Customized Resource Repo.

| icense Id                    | Framework Version      |
|------------------------------|------------------------|
| 12345678                     | 10.0.0.0               |
| Common Repo                  |                        |
| 37dcc3b5-0083-3089-8b        | 50-920b7a6f1872 v0.0.2 |
| Customized Built-in Resource | ce Repo                |
| N/A                          |                        |
| Customized Resource Repo     |                        |
| N/A                          |                        |
| Include All Platform Reso    | purces                 |
|                              |                        |

- 3. Click **Resource Package Link** to download the package to your local drive.
- 4. Keep note of the password for next step- <u>Upload Package to NetBrain Workstation</u>.

| License Id                        | Framework Version             |
|-----------------------------------|-------------------------------|
| 12345678                          | 10.0.0.0                      |
| Common Repo                       |                               |
| 37dcc3b5-0083-3089-8b50-920b7a    | 6f1872 v0.0.2                 |
| Customized Built-in Resource Repo |                               |
| Customized Resource Repo          |                               |
| Include All Platform Resources    |                               |
|                                   | Generate Packa                |
| Resource Package Link P           | assword: MySjGfmFxrhj6wz4gTEL |

## **Upload Package to NetBrain Workstation**

Follow the steps below to upload the system upgrade package to NetBrain Workstation:

- 1. In the System Management page, select **Operations > System Update**.
- 2. Click Upload Latest Version.
- 3. Click Browse and select the system upgrade package (.zip file).
- 4. Enter the password and click **Upload**.

| - Automatically | check the latest version Last checked on: 4/21/2021, 1:55:00 AM                             | Check Update Now                                  |
|-----------------|---------------------------------------------------------------------------------------------|---------------------------------------------------|
| Lat Upload Late | st Version X                                                                                | Get Latest Version                                |
| File Name:      | cc36bcb7-4443-40f1-978c-b422f82d38c1.zip Browse                                             |                                                   |
| Password:       |                                                                                             | Upload Latest Version Schedule                    |
| View            | Cancel Upload                                                                               |                                                   |
|                 |                                                                                             |                                                   |
|                 | em and resource, do as follows:                                                             |                                                   |
|                 | <b>pdate Now</b> button to see whether there is a new software or resource version availabl | e if your system is connected to the Internet. Ig |

## Schedule Update

Follow the steps below to schedule the system update:

- 1. In the System Management page, select **Operations > System Update**.
- 2. Click Schedule.
- 3. Review the license agreement, select the I have read the subscription EULA check box and click I ACCEPT.

#### License Agreement

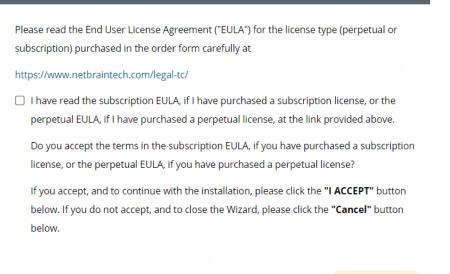

| Cancel | I ACCEPT |
|--------|----------|

4. (Optional) Check the Enable Test Plan checkbox.

Tip: You can leave the **Enable Test Plan** checkbox unchecked to skip the test plan.

Note: Only user with domain and tenant access will be granted permission to run the test plan.

| Schedule Update - Version 10.0.10.3                                                                                   |           | ×      |
|----------------------------------------------------------------------------------------------------|-----------|--------|
| Review Test Plan Schedule Update                                                                                      |           |        |
| ☑ Enable Test Plan                                                                                                    |           |        |
| Before and after the system is upgraded, the system will execute the following test plan to ensure that the system we | orks prop | perly. |
| 1. Basic system status check such as the server connectivity, service status and key process.                         |           |        |
| If any serious error is found, the system will rollback the update                                                    |           |        |
| 2. Domain health and data accuracy test                                                                               |           |        |
| a. The system will perform Domain Health test for the following domain.                                               |           |        |
| Tenant: Initial Tenant Select<br>Domain: testjimmy                                                                    |           |        |
| b. The system will perform Data Accuracy test for the following devices and applications.                             |           |        |
| Device:Auto Test GroupApplication:Auto Test Application                                                               |           |        |
|                                                                                                    |           |        |
|                                                                                                    | ancel     | Submit |

#### 1) Click **Select** and specify the desired Tenant/Domain to perform Domain Health Check.

Note: If there are more than one tenant or domain, step 1) must be completed before proceeding to step 2).

Note: If there is only one tenant and domain, the Initial Tenant will be automatically selected and you can directly proceed to step 2).

| Schedule Update              | Device Group - Auto Test | Group    |                                                | ;                                               | < ×         |
|------------------------------|--------------------------|----------|------------------------------------------------|-------------------------------------------------|-------------|
| Review Test P                |                          |          |                                                | G Refresh                                       |             |
| Neview Test P                | Hostname                 | Vendor   | Model                                          | Management IP                                   |             |
| After the sy                 | 4 11                     | HP(3Com) | hh3c-s5100-16P-PW                              | 172.24.101.31                                   | s expected: |
|                              | BJ-Arista-2              | Arista   | DCS7050Q16                                     | 172.24.101.68                                   | s expected. |
| 1. Basic syst<br>If any seri | BJ-Avaya-1               | Avaya    | ERS 5520                                       | 172.24.101.65                                   |             |
| 2. Domain h                  | BJ-Cat-5000(172          | Cisco    | Catalyst wsc5000                               | 172.24.101.52                                   |             |
| a. The sys                   | EX2200-2                 | Juniper  | EX2200-48t                                     | 172.24.101.33                                   |             |
| Tena<br>Dom                  | i GW2Lab                 | Cisco    | 3945SPE250<br>To modify Auto Test Group, pleas | ■ 10.10.7.253 ▼<br>e modify from end user page. |             |
| b. The sys                   |                          |          |                                                | ОК                                              |             |
| Device                       |                          |          |                                                |                                                 |             |
| Applic                       | ation: Auto Test App     | lication |                                                |                                                 |             |
|                              |                          |          |                                                |                                                 |             |
|                              |                          |          |                                                | Cancel                                          | Submit      |

### 2) Click **Auto Test Group** to specify the devices for Data Accuracy Test.

**Tip**: The devices in the Auto Test Group are automatically selected according to the device type discovered by the system. You can also manually edit or delete any devices to suit your specific needs.

3) Click **Auto Test Application Folder** to specify the application for Data Accuracy Test.

| After the system is upgraded, the system will execute                                                | the following tes<br>Application - Auto |                 | at the system worl  | re as expected.    |                           |
|----------------------------------------------------------------------------------------------------|-----------------------------------------|-----------------|---------------------|--------------------|---------------------------|
| I. Basic system status check such as the server connecti                                             | Application Auto                        | rescrippication |                     |                    |                           |
| If any serious error is found, the system will rollback t<br>2. Domain health and data accuracy test |                                         |                 |                     |                    | 🔓 Refre                   |
| a. The system will perform Domain Health test for the                                                | Path                                    | Source          | Destination         | Group              | Protocol                  |
|                                                                                                    | U test1                                 | 10.10.4.41      | 172.21.3.5          |                    | IPv4                      |
| Tenant: Initial Tenant Select                                                                        | U test3                                 | 172.26.3.10     | 172.26.4.10         |                    | IPv4                      |
| Domain: Domain1                                                                                      | <u> </u>                                | 10.10.7.253     | 172.24.101.35       |                    | IPv4                      |
| b. The system will perform Data Accuracy test for the                                                | U test2                                 | 10.10.4.41      | 10.10.34.62         |                    | IPv4                      |
|                                                                                                    | U test4                                 | 172.24.30.5     | 172.24.100.1        |                    | IPv4                      |
| Application: Auto Test Group                                                                         |                                         |                 | To modify Auto Test | Application, pleas | e modify from end user pa |
| Device: Auto Test Group                                                                              |                                         |                 | 172.24.100.1        | Application, pleas | IPv4                      |

**Note**: The last used Application Paths (up to 5 paths) will be automatically copied to the Auto Test Application Folder. You can also manually change the auto selected path in <u>Application Manager</u>.

## 5. Set up the schedule to start the system update.

| Schedule Update - Versio | on 10.0.4.13                             | × |
|--------------------------|------------------------------------------|---|
| Review Test Plan         | Schedule Update                          |   |
| Update Start Time:       | 2021-03-23                               |   |
| Time Zone:               | (UTC-05:00) Eastern Time (US & Canada) V |   |
|                          |                                          |   |
|                          |                                          |   |
|                          |                                          |   |
|                          |                                          |   |
|                          |                                          |   |
|                          |                                          |   |
|                          |                                          |   |
|                          |                                          |   |
|                          | Cancel Submit                            |   |
| t                        |                                          |   |

**Tip:** You can edit or remove the system update once it is scheduled.

| Automatically check the                                                                            | latest version Last checked on: 6/28/2021, 2:57:54 PM                           |                                  | Check Update Now         |
|----------------------------------------------------------------------------------------------------|---------------------------------------------------------------------------------|----------------------------------|--------------------------|
| Latest Available Version:                                                                          | 10.0.10.3 <b>1</b> Release Note                                                 |                                  | Get Latest Version       |
|                                                                                                    | Installation Scheduled on: 2021-06-28 03:50:19 PM (Eastern Standard T           | ime)                             | Edit Remo                |
|                                                                                                    |                                                                                 |                                  | Schedule                 |
| iew Update History                                                                                 |                                                                                 |                                  |                          |
|                                                                                                    |                                                                                 |                                  |                          |
| o Upgrade the system and re                                                                        |                                                                                 | ilable if your system is connect | ted to the internet. Ign |
| o Upgrade the system and re                                                                        | <b>bw</b> button to see whether there is a new software or resource version ava | ilable if your system is connect | ted to the Internet. Ign |
| o Upgrade the system and re<br>. Click the <b>Check Update No</b><br>this step if your system is o | <b>bw</b> button to see whether there is a new software or resource version ava |                                  | -                        |

6. Click **Submit** to apply the above settings.

**Note**: A confirmation message will prompt if the selected tenant/domain does not have application path, you can click Yes to dismiss the message and continue with the update process.

# **View Update Status**

The possible status of auto update are as follows:

| Stage of the Auto Update               | Possible Status                                                                                                    |
|----------------------------------------|----------------------------------------------------------------------------------------------------|
| Update                                 | <ul><li>Ready for schedule.</li><li>Ready for running.</li></ul>                                                                                                    |
| During the execution of Auto<br>Update | • Running.                                                                                                    |
|                                        | <ul> <li>The system is successfully updated to the new version.</li> <li>The system is successfully updated to the latest version, but the user performs a manual rollback and the rollback succeeds.</li> </ul> |

| • The system is successfully updated to the latest version, but the user performs a manual rollback and the rollback fails.                                     |
|----------------------------------------------------------------------------------------------------|
| • The update fails, and the system is rolled back to the old version.                                                                                           |
| • The update fails at the beginning (due to insufficient disk space to perform auto-upgrade, unavailable component and etc.) and the roll back is not executed. |

## **View Update History**

Follow the steps below to view the update history:

1. In the System Management page, select **Operations > System Update**.

#### 2. Click View Update History.

The update history only records the releases the system is scheduled to update with. The update history table provides the following information:

- **Update From:** the release number from which the system is updated.
- **Update To:** the release number to which the system is updated.
- **Update Time:** when the system finished the update.
- **Executor:** the person to schedule the update
- Action: upgrade or user roll back.
- **Status:** one of the status in <u>View Update Status</u>.
- **Release Note:** the link of the release note.
- **Installation Log:** the link of the installation log.
- **Test Report:** the link of the test results.

| Upd | ata | Llie | ton  |
|-----|-----|------|------|
|     | ale |      | lorv |
|     |     |      |      |

| Jpgrade From | Upgrade To  | Updated Time              | Executor | Action  | Status          | Release Note | Installation Log | Test Report  |
|--------------|-------------|---------------------------|----------|---------|-----------------|--------------|------------------|--------------|
| 0.0.10.0 📵   | 10.0.10.3 📵 | Jun 28, 2021, 03:42:03 PM | admin    | Upgrade | Running         | Release Note | Installation Log | Test Results |
| 0.0.10.0 📵   | 10.0.10.3 📵 | Jun 28, 2021, 03:28:40 PM | admin    | Upgrade | Rollback failed | Release Note | Installation Log | Test Results |
|              |             |                           |          |         |                 |              |                  |              |
|              |             |                           |          |         |                 |              |                  |              |
|              |             |                           |          |         |                 |              |                  |              |
|              |             |                           |          |         |                 |              |                  |              |
|              |             |                           |          |         |                 |              |                  |              |
|              |             |                           |          |         |                 |              |                  |              |
|              |             |                           |          |         |                 |              |                  |              |
|              |             |                           |          |         |                 |              |                  |              |
|              |             |                           |          |         |                 |              |                  |              |
|              |             |                           |          |         |                 |              |                  |              |
|              |             |                           |          |         |                 |              |                  |              |
|              |             |                           |          |         |                 |              |                  |              |
|              |             |                           |          |         |                 |              |                  |              |

ОК

h

# 12. Monitoring Server and Service Metrics

NetBrain Service Monitor provides a portal for administrators to observe the health of deployed Windows and Linux servers, with operations management of related services. It collects various types of metrics data from these deployed servers and visualizes them in tables or line charts.

#### Desired Outcome:

- Status = Connected
- Services = Green (Running)
- CPU/Mem utilization < 70%

With Service Monitor, system administrators can manage to troubleshoot a system-level issue and take remedial actions, or even optimize the system performance by performing the following operations:

- Check the status and connectivity of each server, and the performance metrics of relevant services in the system, to troubleshoot a login failure, a search failure, or an automation task execution failure.
- Analyze the trending data of system resource utilization metrics, such as CPU utilization, memory utilization, and disk/directory space usage.
- Restart NetBrain services.

NetBrain Service Monitor provides a portal for administrators to observe the health of deployed Windows and Linux servers, with operations management of related services. It collects various types of metrics data from these deployed servers and visualizes them in tables or line charts.

**Note:** The Service Monitor Agent must be installed on the servers that you want to monitor.

**Note:** System upgrade feature heavily relies on all the NetBrain servers and service metrics, therefore it is required to ensure all the NetBrain servers and component metrics can be viewed in the Service Monitor page.

To monitor server and service metrics:

1. In the System Management page, click **Operations > Service Monitor** from the quick access toolbar.

2. In the Service Monitor home page, you can monitor key server metrics, server connectivity, resource utilization, service status and so on.

|                                      |        |                    | A                                | ctive IE Web Servic    | e Connections  |                     |                |                                                  |                  |       | Disconnected Serv    | er Count       | 0         |
|--------------------------------------|--------|--------------------|----------------------------------|------------------------|----------------|---------------------|----------------|--------------------------------------------------|------------------|-------|----------------------|----------------|-----------|
| 00                                   |        |                    |                                  | Q ´                    | )              |                     |                |                                                  |                  |       | User Tasks (Task E   | ngine)         | 1         |
|                                      |        |                    |                                  |                        |                |                     |                |                                                  |                  |       | Data Tasks (Front S  | Server)        | 8         |
|                                      |        |                    |                                  |                        |                |                     |                |                                                  |                  |       | MongoDB Data Siz     | e (7 days ago) | 2.8 G     |
|                                      |        |                    |                                  |                        |                |                     |                |                                                  |                  |       | MongoDB Data Siz     | e (current)    | 3.7 G     |
| 09:30 10:00                          | 10:30  | 11:00              | 11:30                            | 12:00                  | 12:30          | 13:00               | 13:30          | 14:00                                            | 14:30            | 15:00 | ES Index Size (7 da  | ys ago)        | 328.      |
|                                      |        |                    |                                  | liuxi                  |                |                     |                |                                                  |                  |       |                      |                |           |
|                                      |        |                    |                                  | liuxi                  | U              |                     |                |                                                  |                  |       | ES Index Size (curr  | ent)           | 815.2     |
| er/Service List: 📋 Running 🗌 Stopped |        |                    |                                  | liuxi                  | u              |                     |                | 餟 Auto-restart Settin                            | ngs All Services | · · · | ES Index Size (curro | ent)           | 815.2     |
| er/Service List: 🔲 Running 🗌 Stopped | Status | IP                 | Services                         | Trux n                 | u              |                     | OS Version     | O Auto-restart Setti                             | ngs All Services | · · · | Search               | ion Memor      |           |
| stname •                             |        | IP<br>10.10.32.105 | Services<br>IE Web Knowledge Clo |                        |                | t Server Controller |                | Auto-restart Setti<br>verR2-6.3.9600-SP0 (64bit) | All Services     | : v   | Search               |                |           |
| stname •                             | Status |                    | IE Web Knowledge Clo             |                        |                | t Server Controller |                |                                                  | All Services     | · · · | Search               | ion Memor      |           |
|                                      | Status |                    | IE Web Knowledge Clo             | ud Proxy NetBrain From | NetBrain Front |                     | Windows-2012Se |                                                  |                  |       | Search               | ion Memor      | y Utiliza |

3. Customize the conditions for when to send out alert emails and take more actions for low disk space on MongoDB by clicking **Alert Rules**. See <u>Managing Alert Rules</u> for more details.